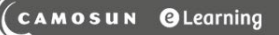

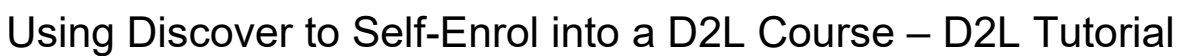

This tutorial is designed for students and faculty who have previous experience using D2L. For further information or assistance, go to our [Team Dynamix Support portal](https://camosun.teamdynamix.com/TDClient/67/Portal/Requests/ServiceCatalog?CategoryID=522) and click the appropriate Category to submit a ticket.

## Scenario

Camosun College offers some courses for training and enrichment. This tutorial covers the steps to selfenrol in one of these courses.

## **Steps**

- 1. Go to Camosun.ca, click D2L in the top menu, and log into D2L.
- 2. On the main Camosun D2L homepage, click on the **MyTools** drop-down menu, then select **Discover**.

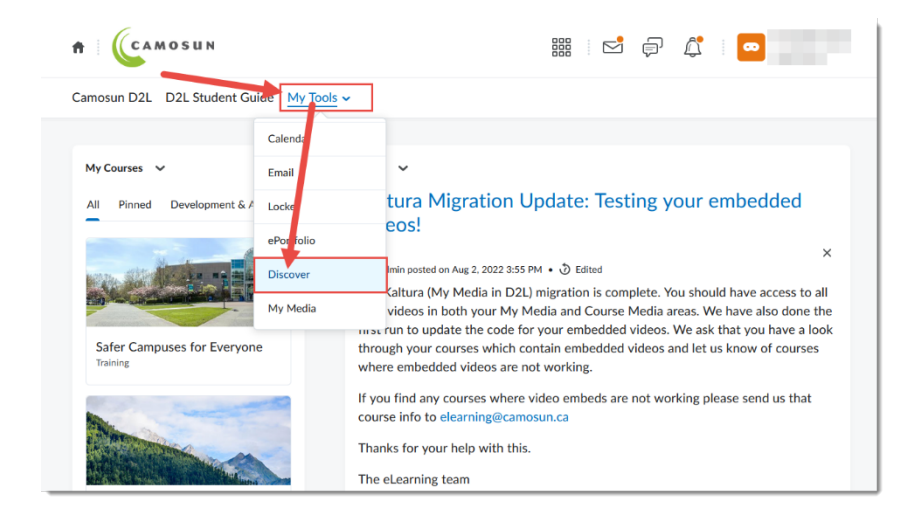

3. On the Discover page, click on the course you want to enroll in.

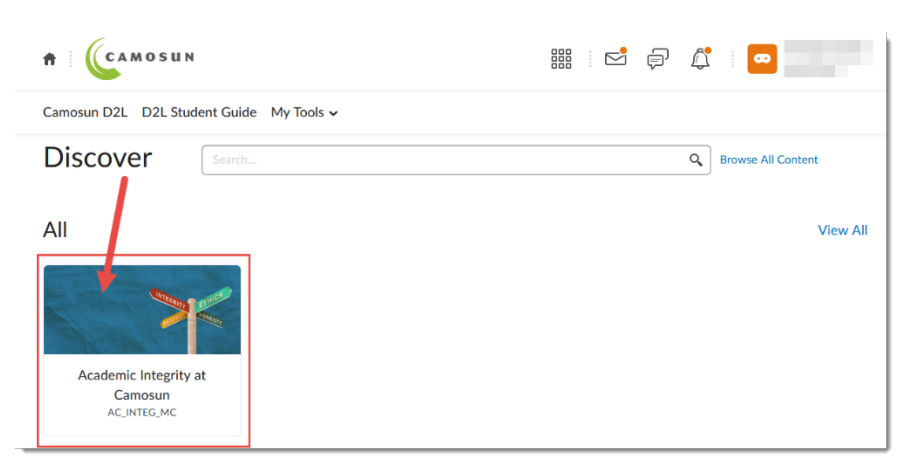

O This content is licensed under [a Creative Commons Attribution 4.0 International Licence.I](https://creativecommons.org/licenses/by/4.0/)cons by the [Noun](https://creativecommons.org/website-icons/) Project.

## 4. Click **Enroll in Course**.

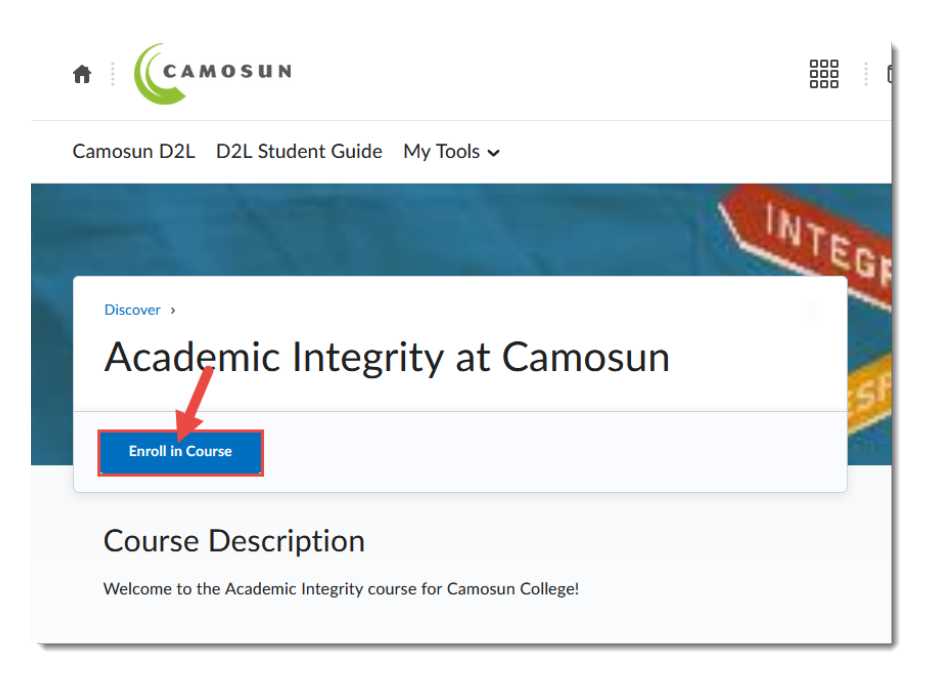

5. The course you enrolled in will now appear in your **MyCourses** widget under the **Training** tab.

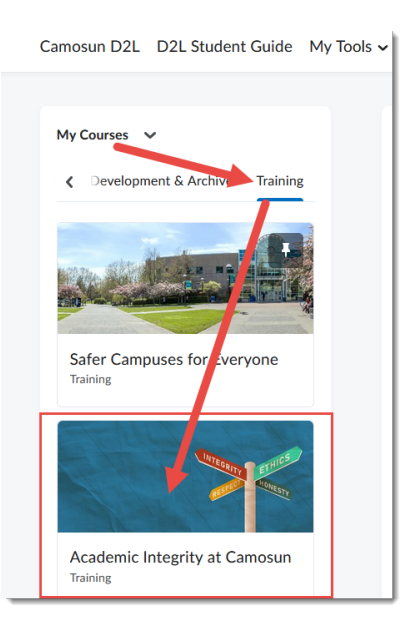

## Things to Remember

If you do not see the course in which you want to self-enrol on the Discover page, the course may not be eligible for self-enrolment. If you have been told the course should be set up for self-enrolment, contact [eLearning Support](https://camosun.teamdynamix.com/TDClient/67/Portal/Requests/ServiceCatalog?CategoryID=522) for help.

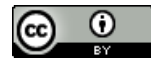

This content is licensed under [a Creative Commons Attribution 4.0 International Licence.I](https://creativecommons.org/licenses/by/4.0/)cons by the [Noun](https://creativecommons.org/website-icons/) Project.